#### **6.** Your Security Key has disabled

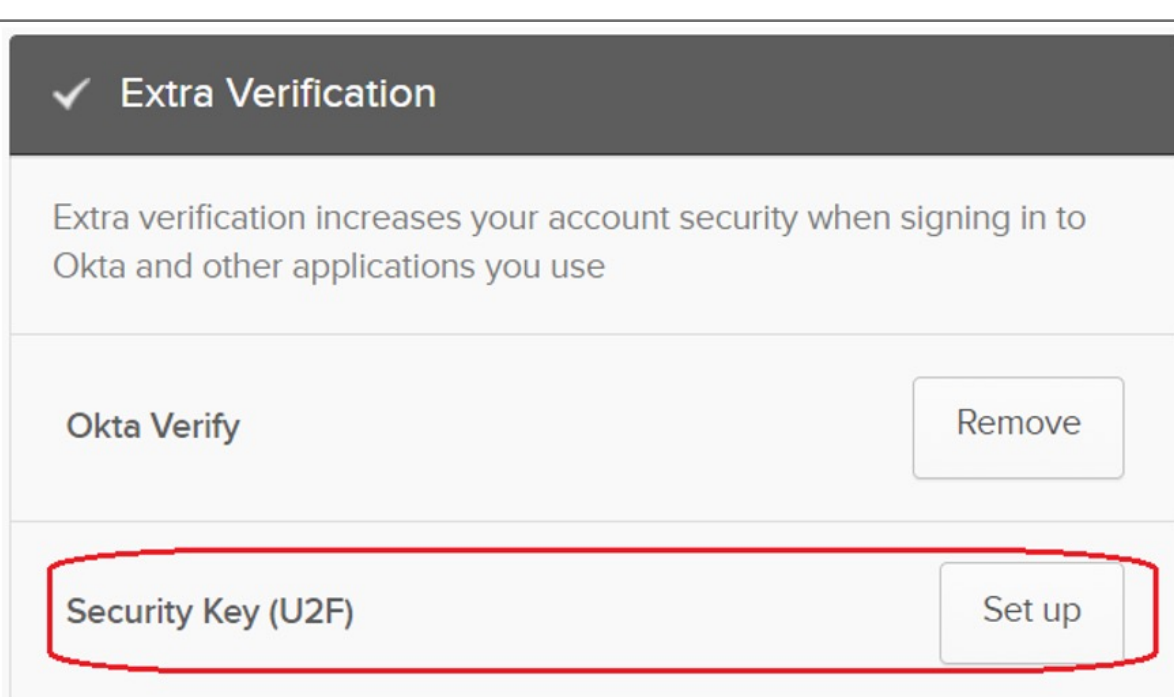

#### **5.** Click **Yes** button

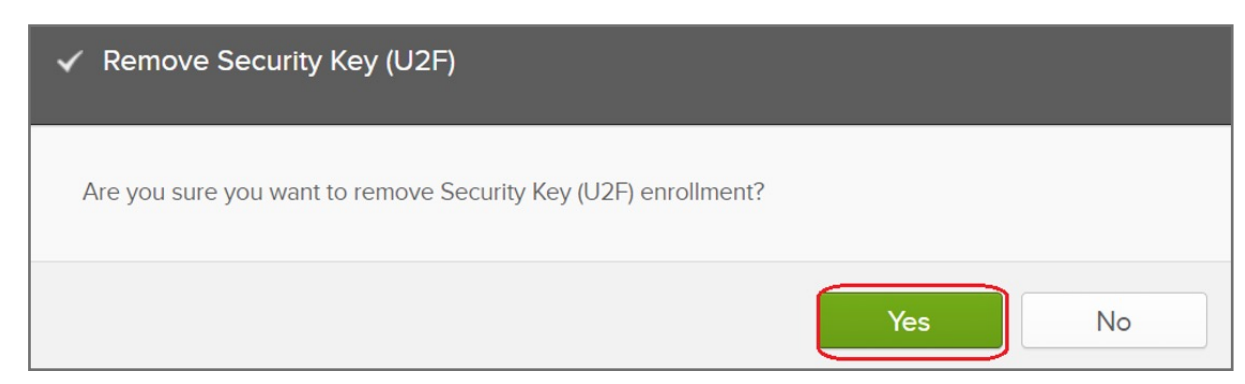

#### **4.** Click **Remove** button to disable Security key feature

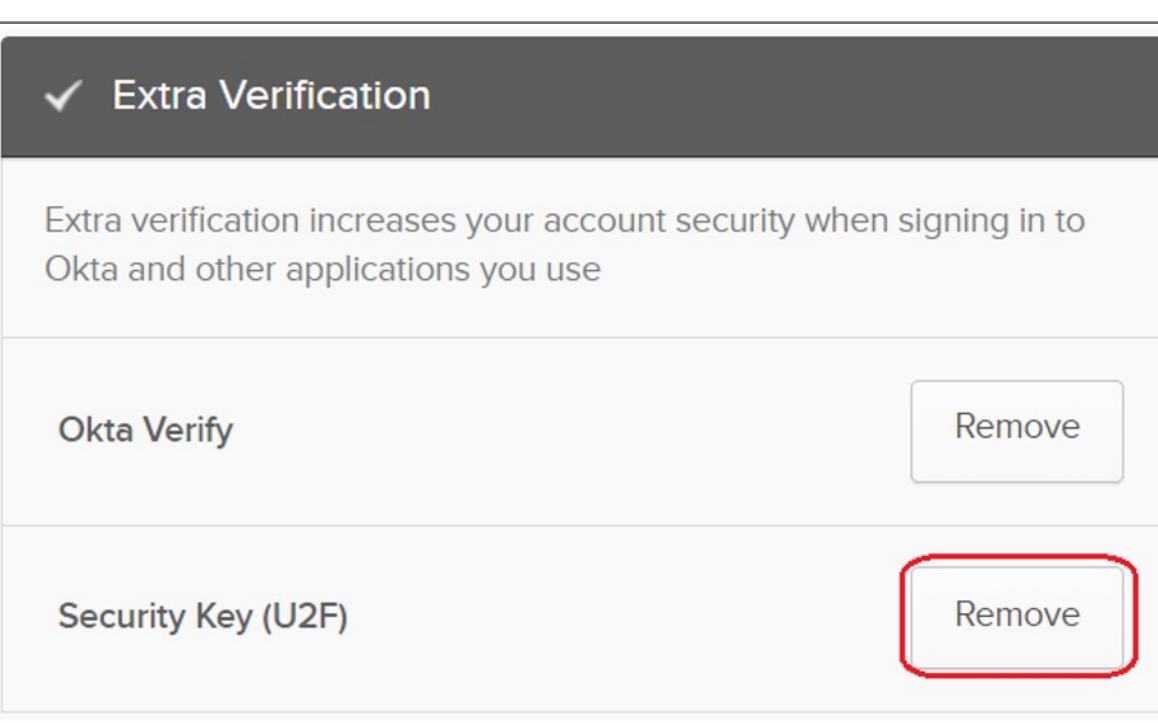

#### **3.** Select your account then click **Settings**

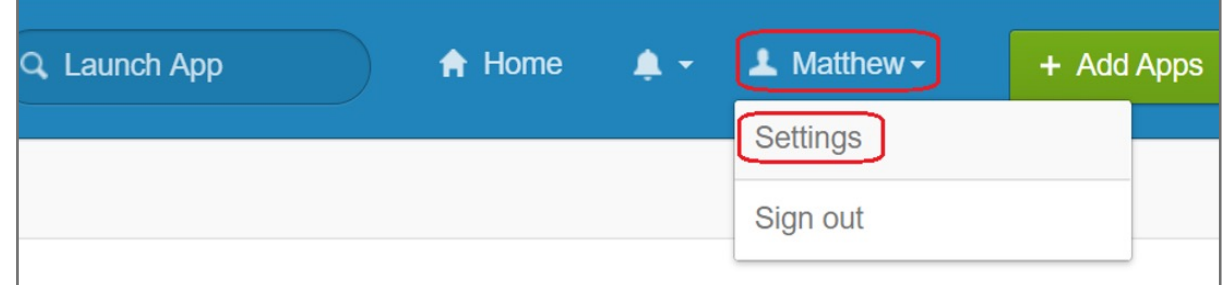

#### **2.** Click **Remove** button

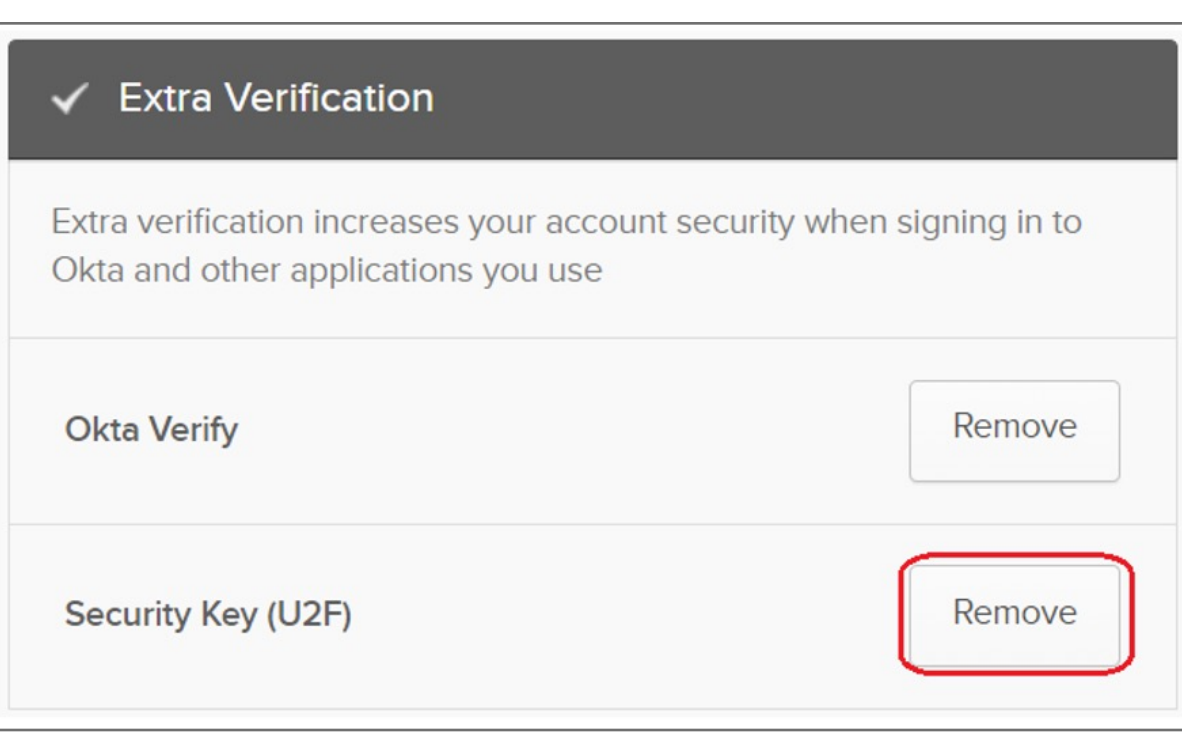

#### **1. Sign in** your Okta account

### How to Remove Security Key from Your Account

**15.** Security key setup has completed

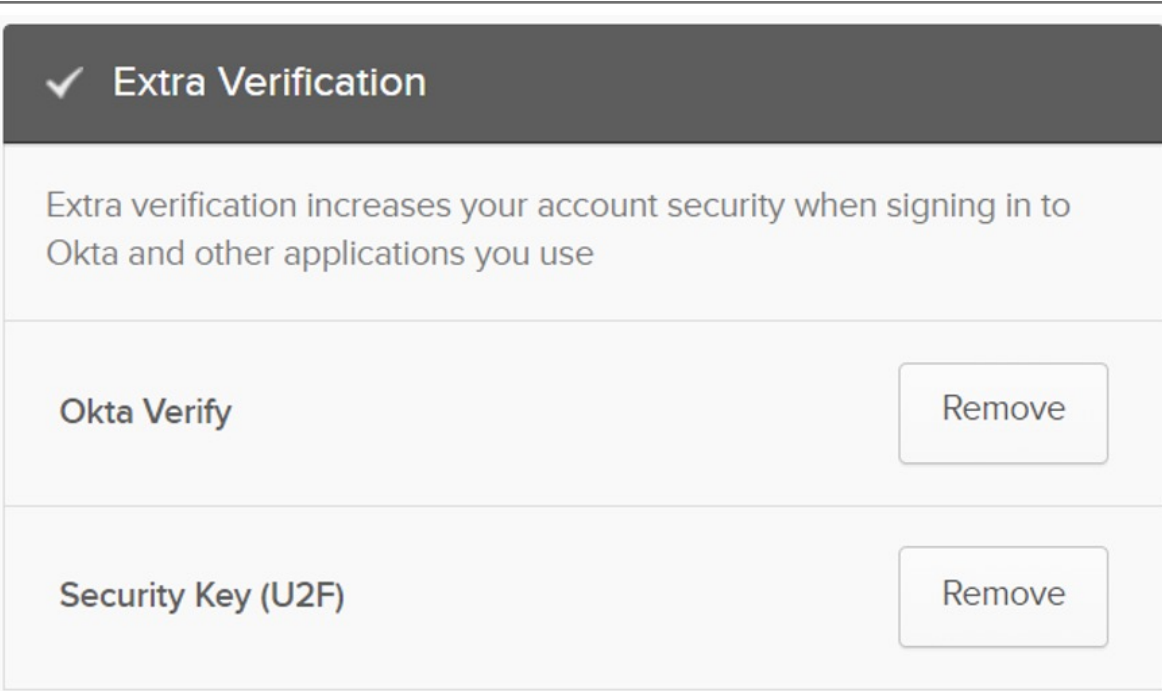

**14.** Touch your security key with your enrolled finger

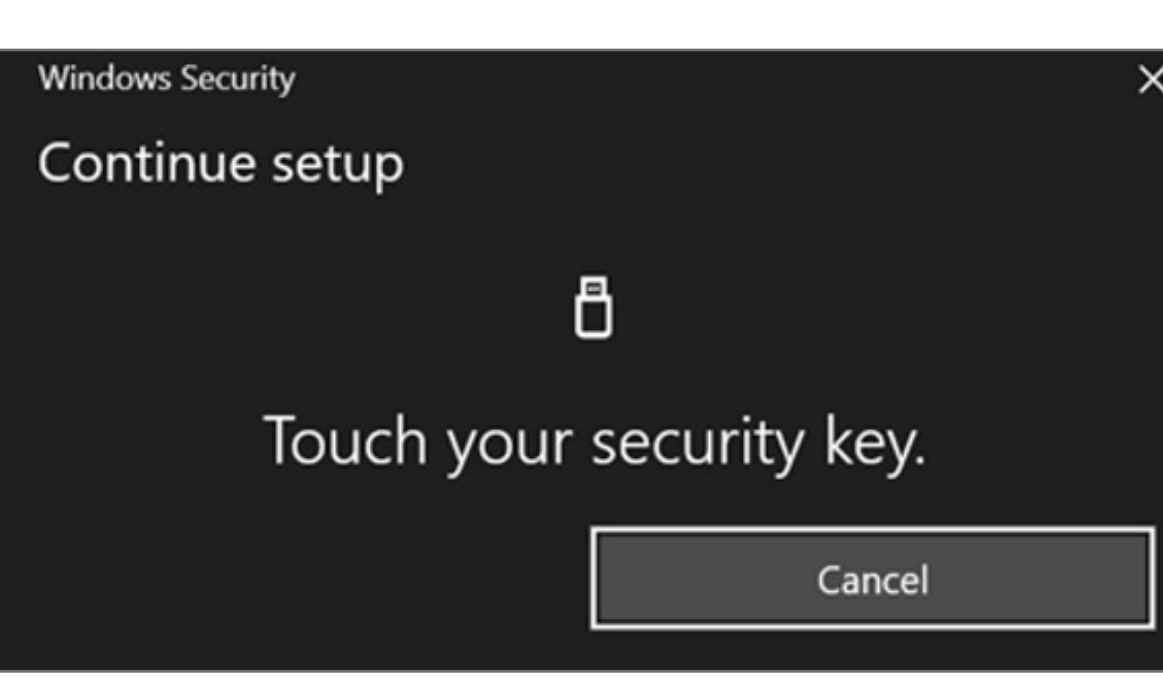

**13.** Insert your security key then click OK button on the opened window to set up your security key

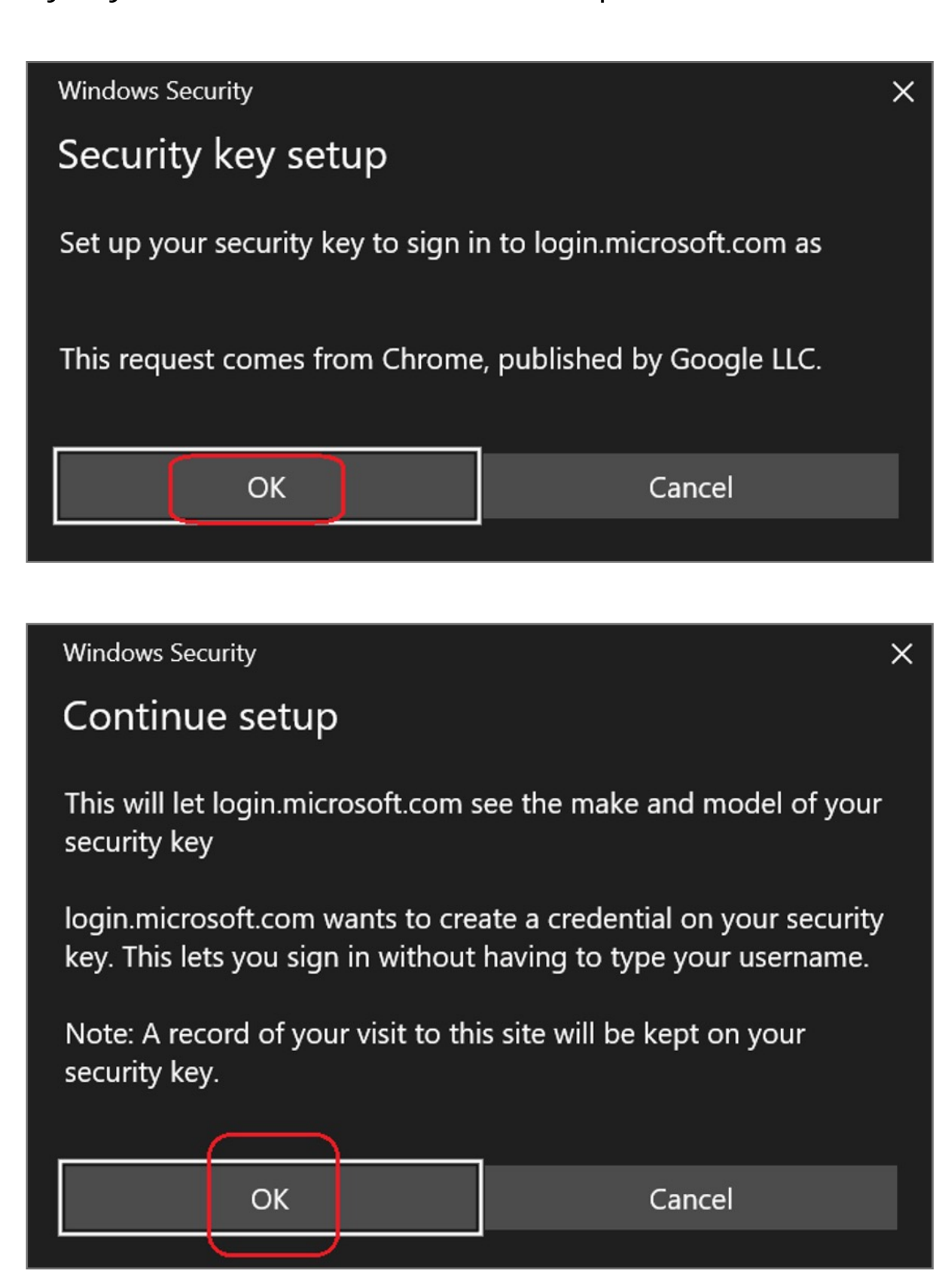

#### **12.** Click **Register Security Key** button

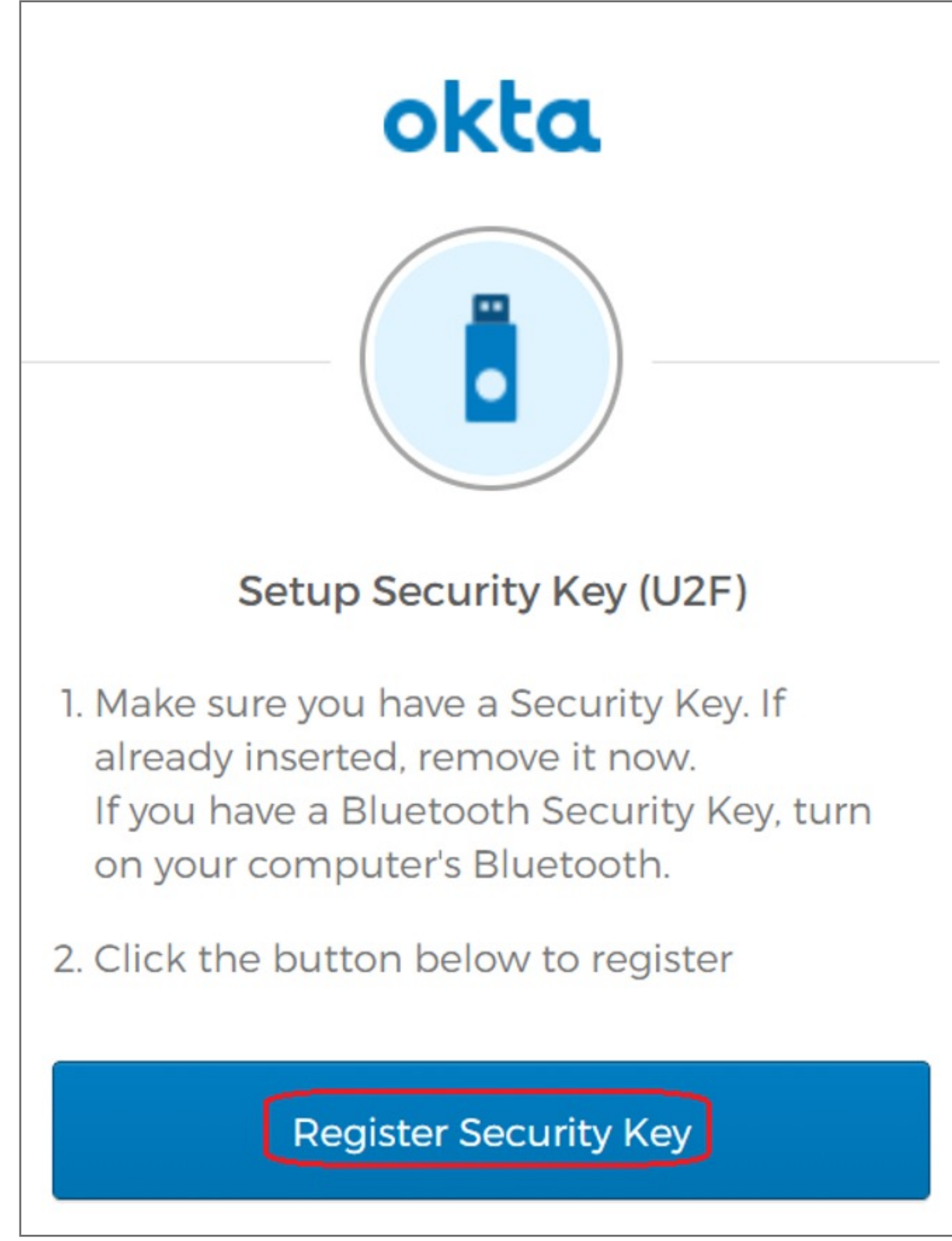

#### **11.** Click **Configure factor** button

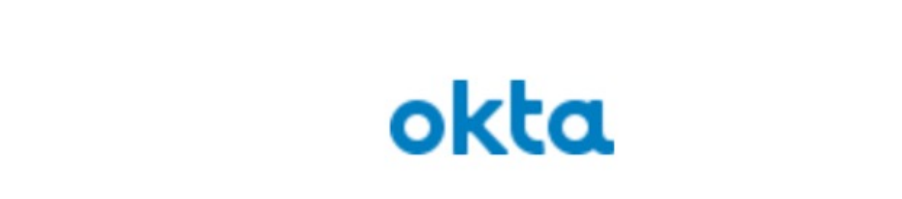

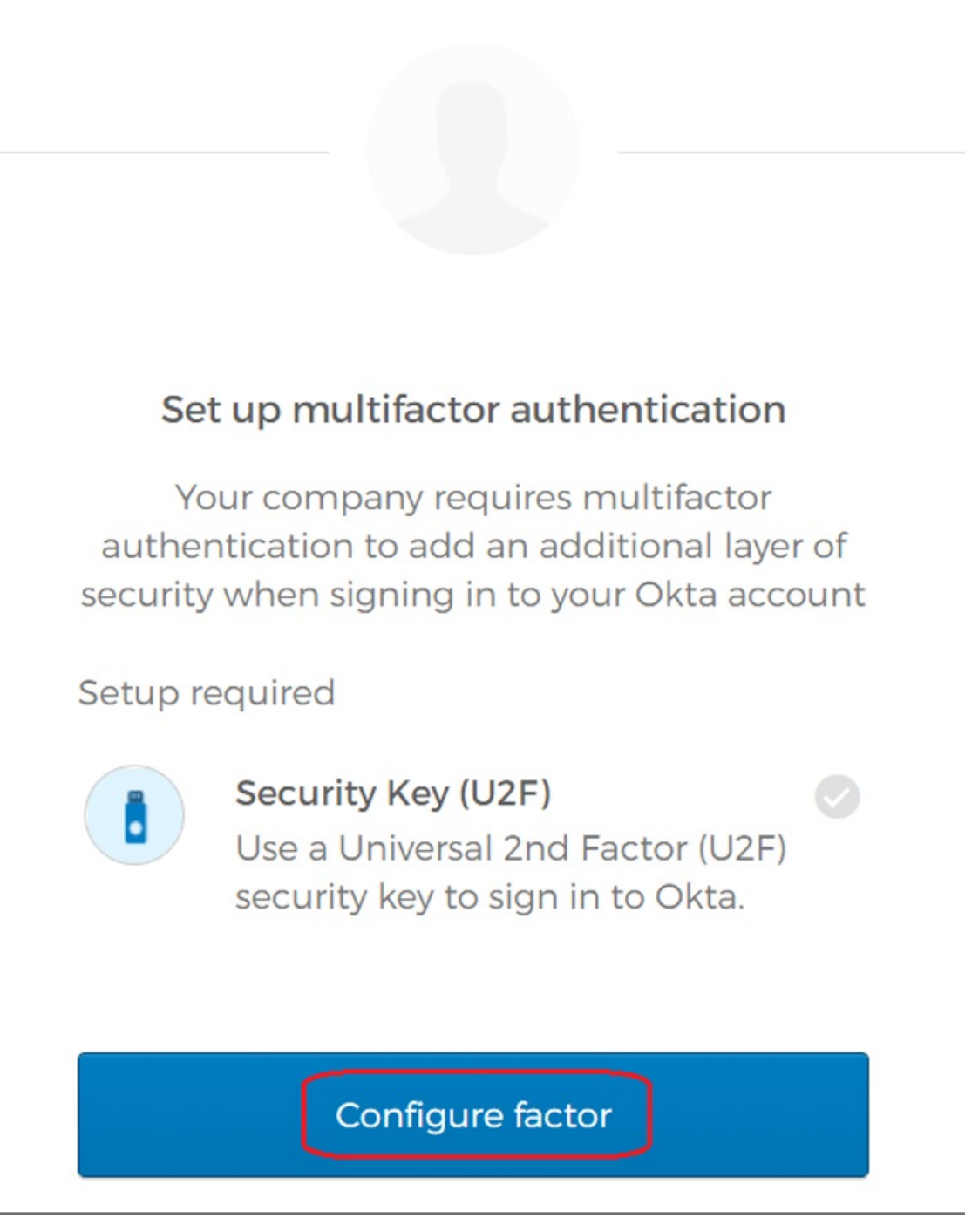

#### **10.** Key in your password the click **Verify** button

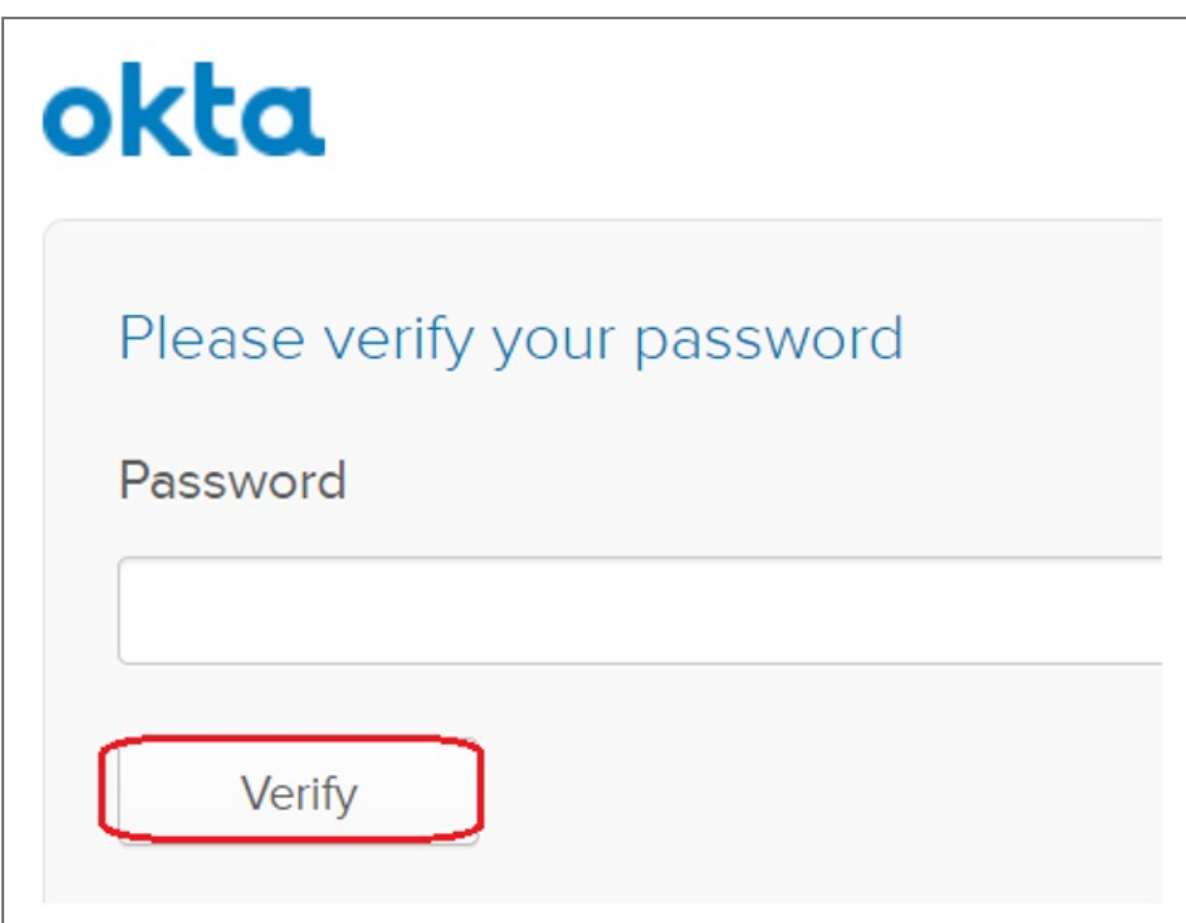

#### **9.** Click **Edit Profile**

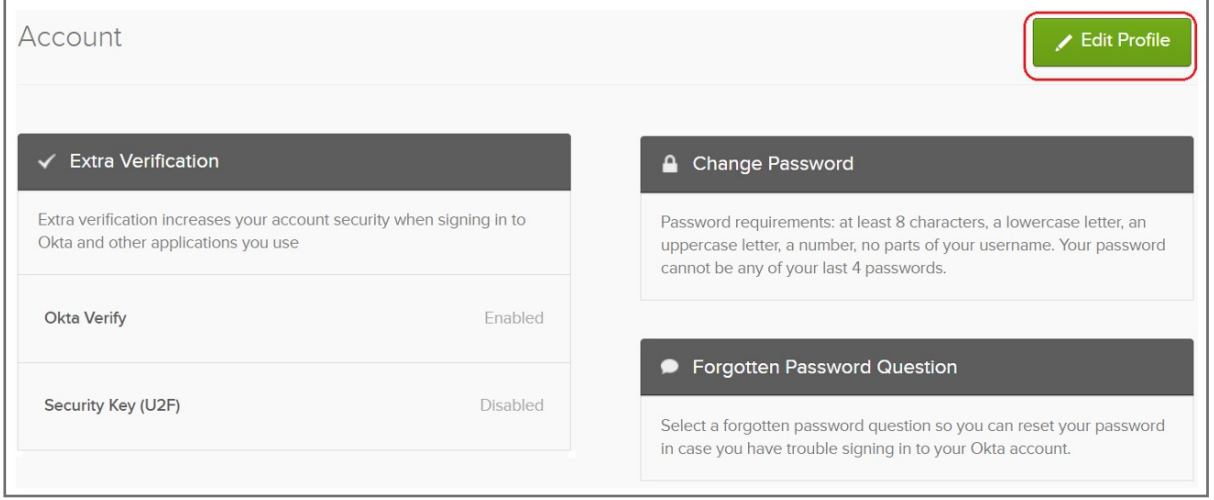

#### **8.** Select your account then click **Settings**

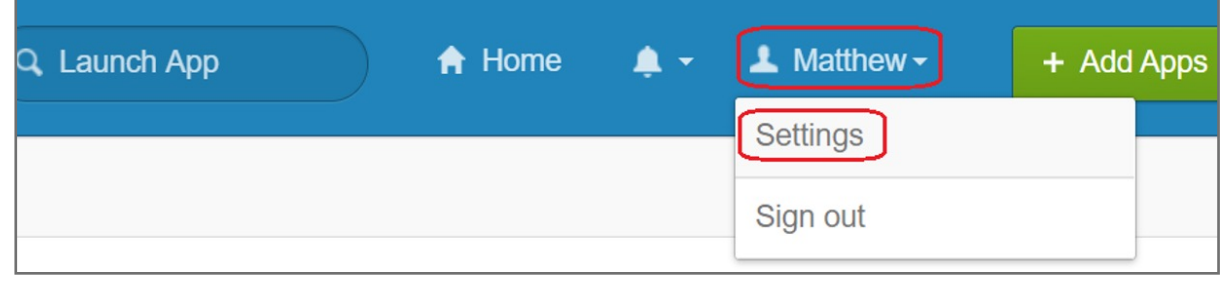

#### **7.** Click **My Apps** item

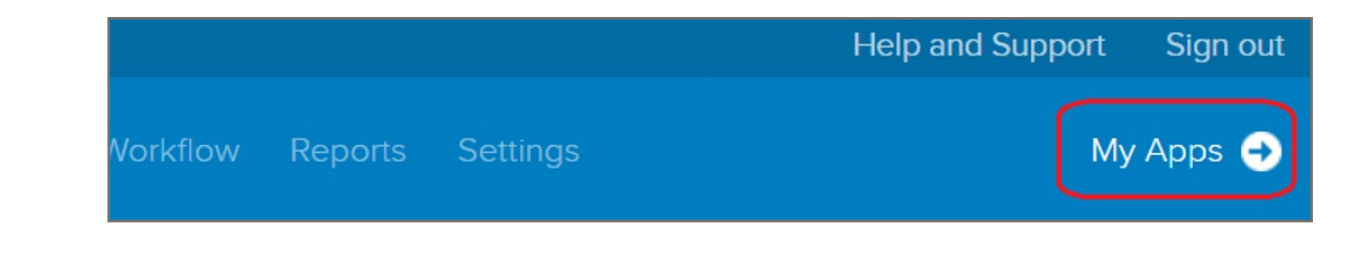

#### **6.** Click **U2F Security Key (FIDO 1.0)** drop down menu and select **Required**, then click **Update Policy** button.

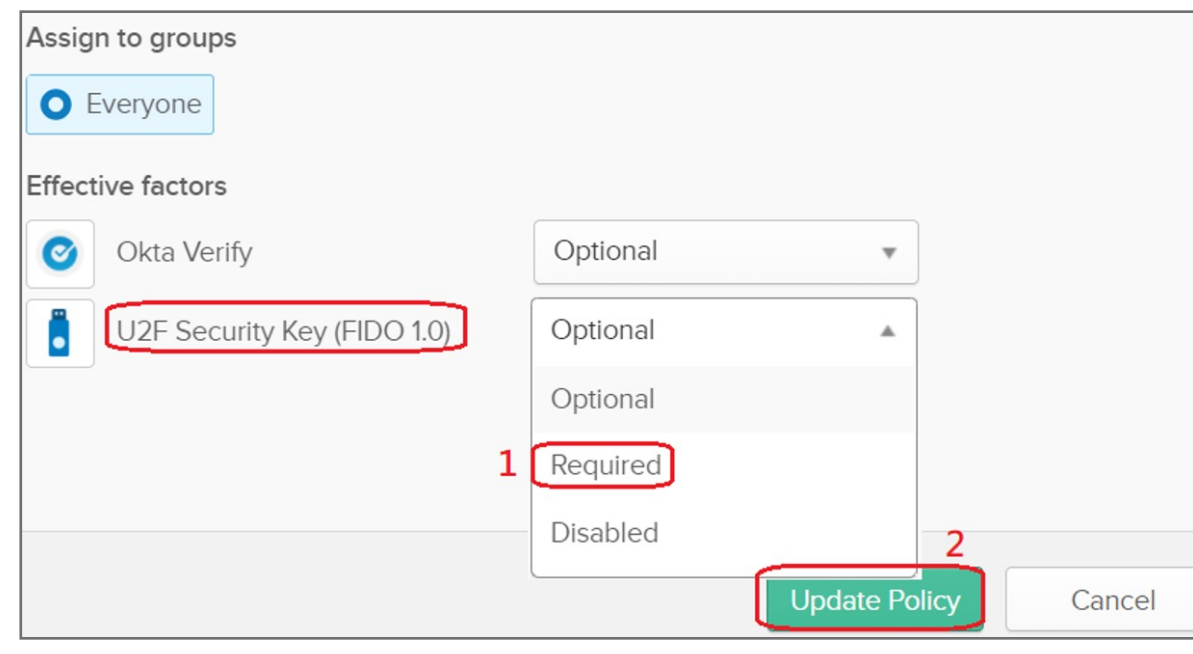

#### **5.** Select **Factor Enrollment** icon, then click **Edit** item

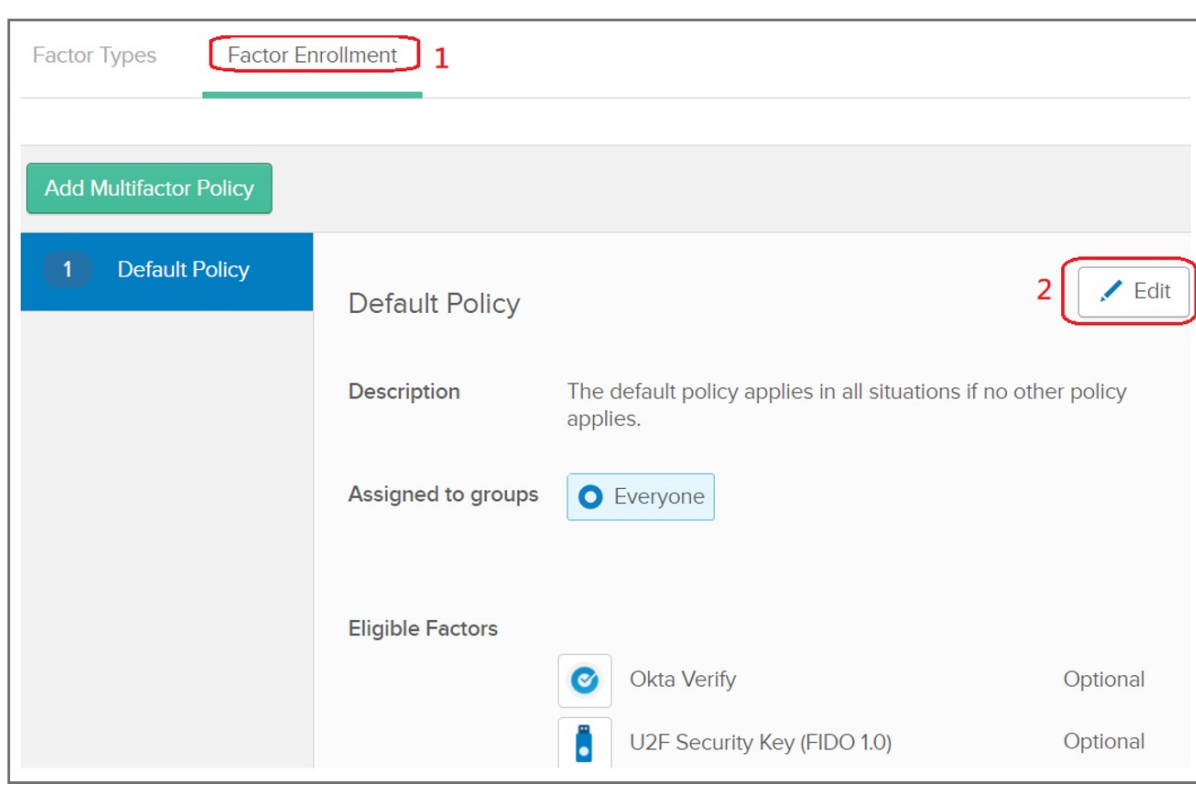

**4.** Select **U2F Security key (FIDO 1.0)**, then change the status from **Inactive** to **Activate** 

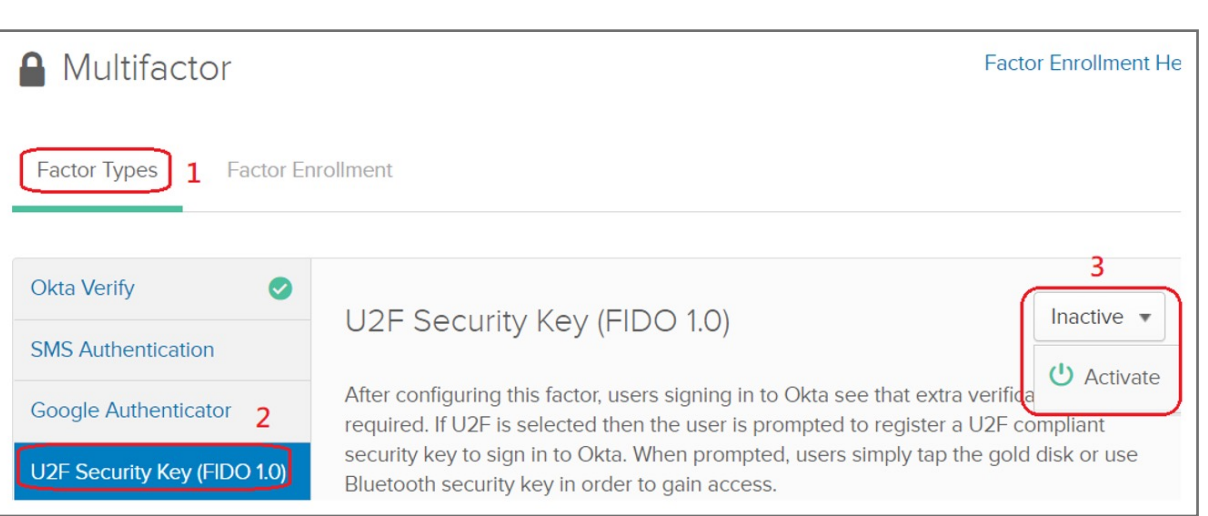

#### **3.** Select **Security** item, then click **Multifactor**

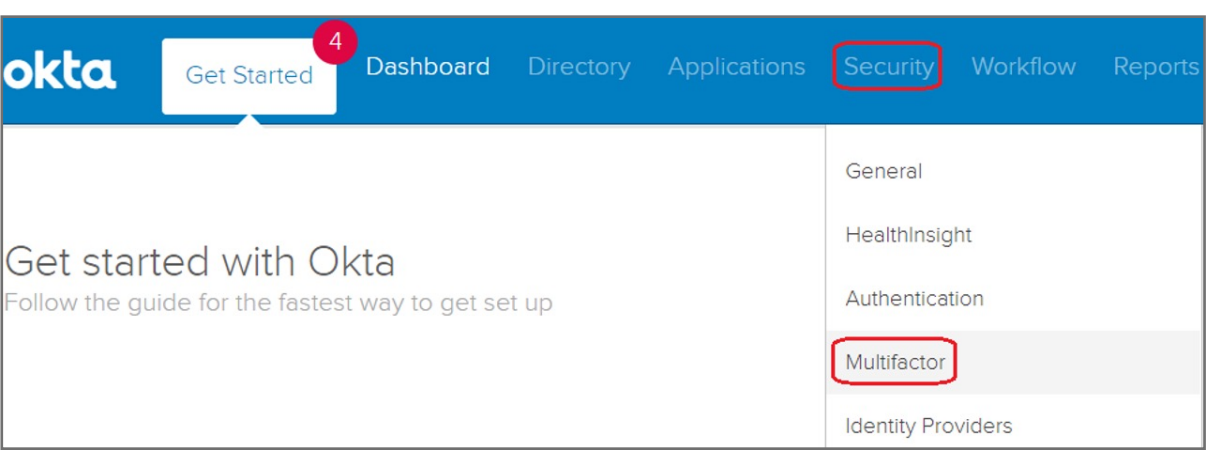

#### **2.** Key in your username and password then click **Sign in**

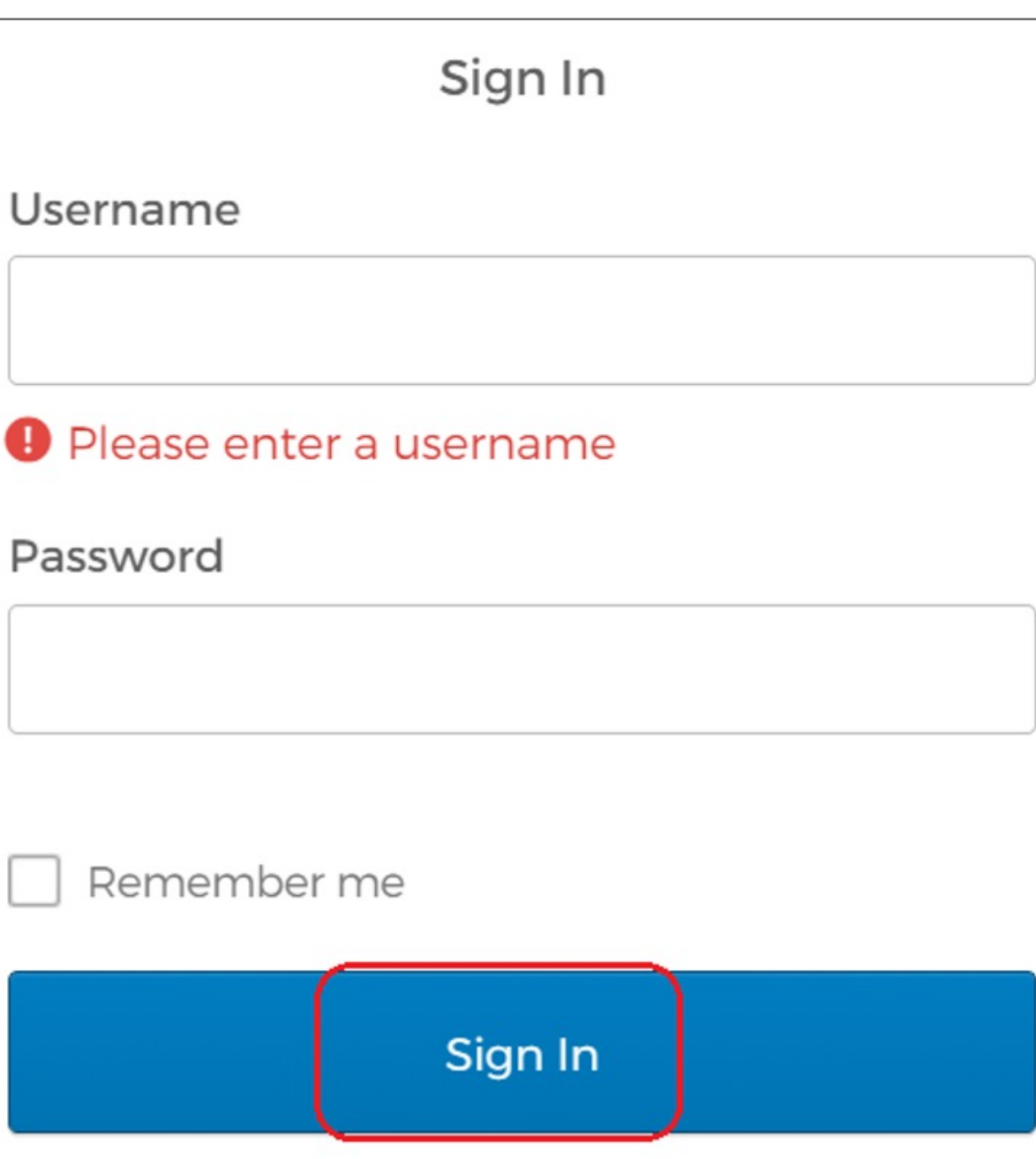

#### **1.** Select **Sign in** icon to login your account

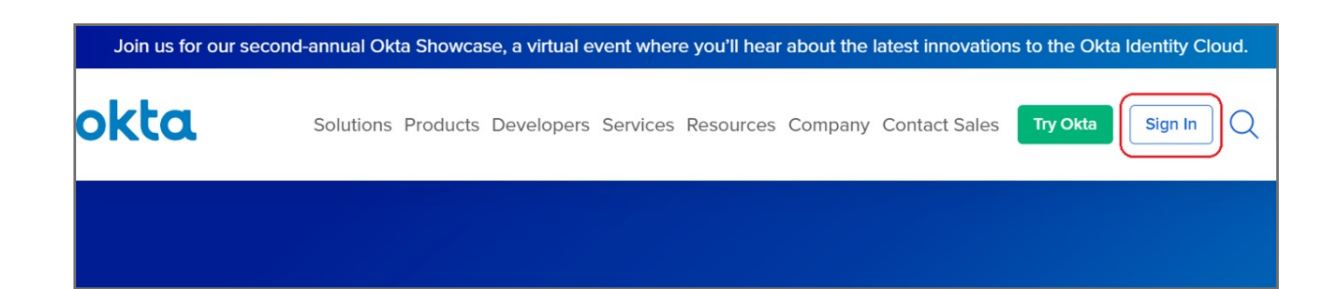

## VeriMark™ OKTA Setup Guide

Please update operating system (Windows 10) before setting up Verimark. If using an online service for WebAuthn make sure you use the latest browser version (Edge, Chrome, Safari and Firefox.)

# Kensington®

## VeriMark™ Setup Guide

Kensington takes pride in making our comprehensive installation guides easy to follow with simple illustrations and step-by-step instructions. This guide will walk you through setup and help you get to know your VeriMark™.

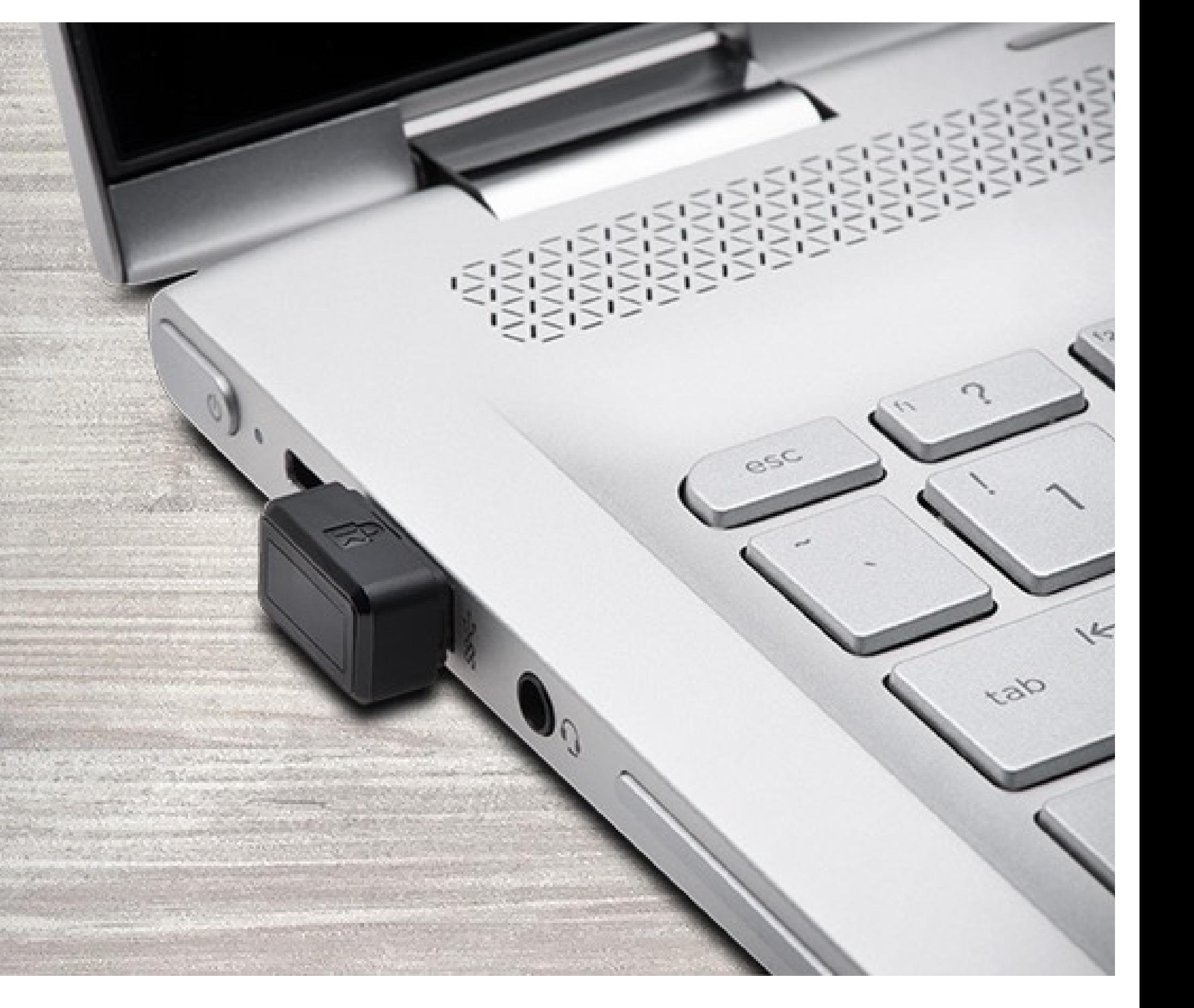

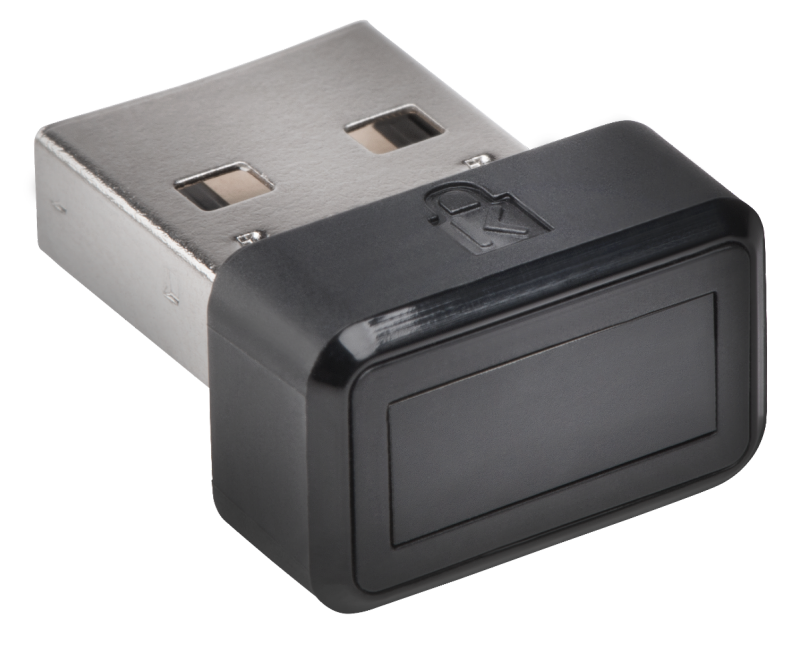